To begin, please visit the Rotary website at www.rotary.org and then click on the 'My Rotary' link.

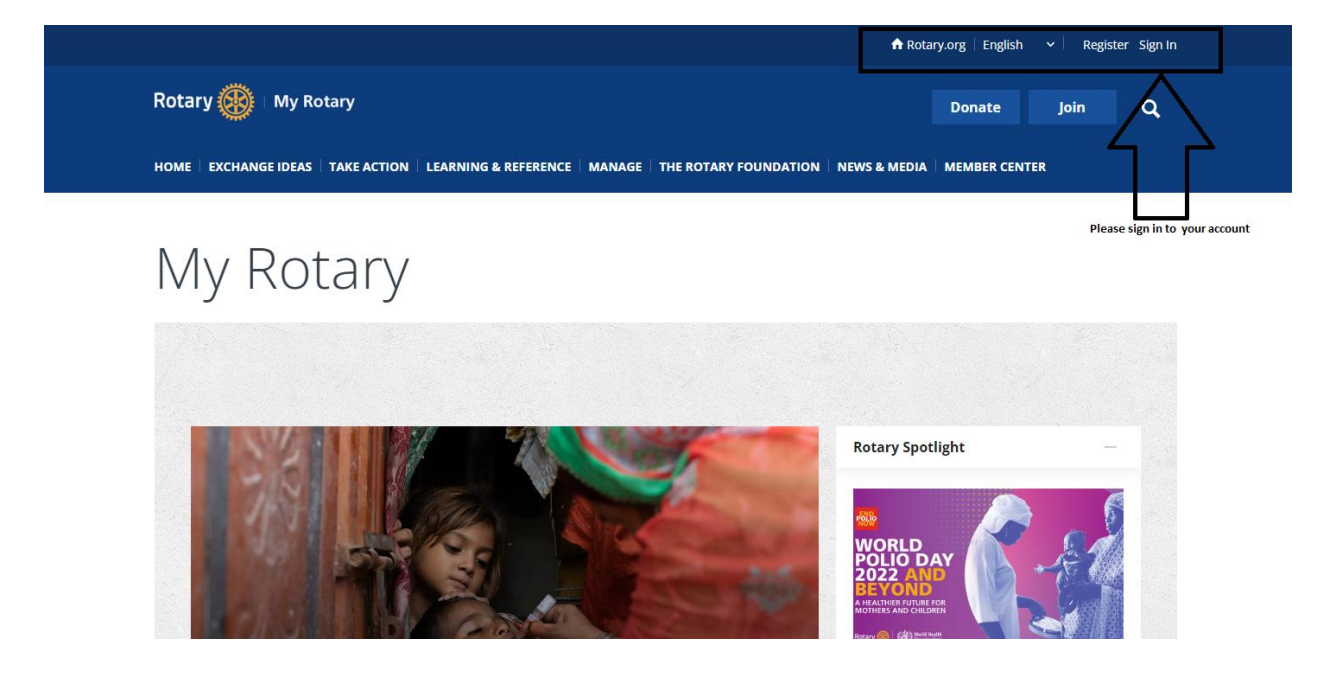

In case you do not have a My Rotary account, you can use the document available here to create one. Once you have created and activated your account, you can proceed with the rest of the contribution process. Please note, that in case you do not wish to create a My Rotary account, you may choose to contribute as a guest. \*For Rotarians: If you do not wish to register for or sign in to your My Rotary account, please use the email address listed on your account so that the contribution is posted to your member account. \*

Once you have signed in to your My Rotary account, please click on the 'Donate' link to navigate to the donation page:

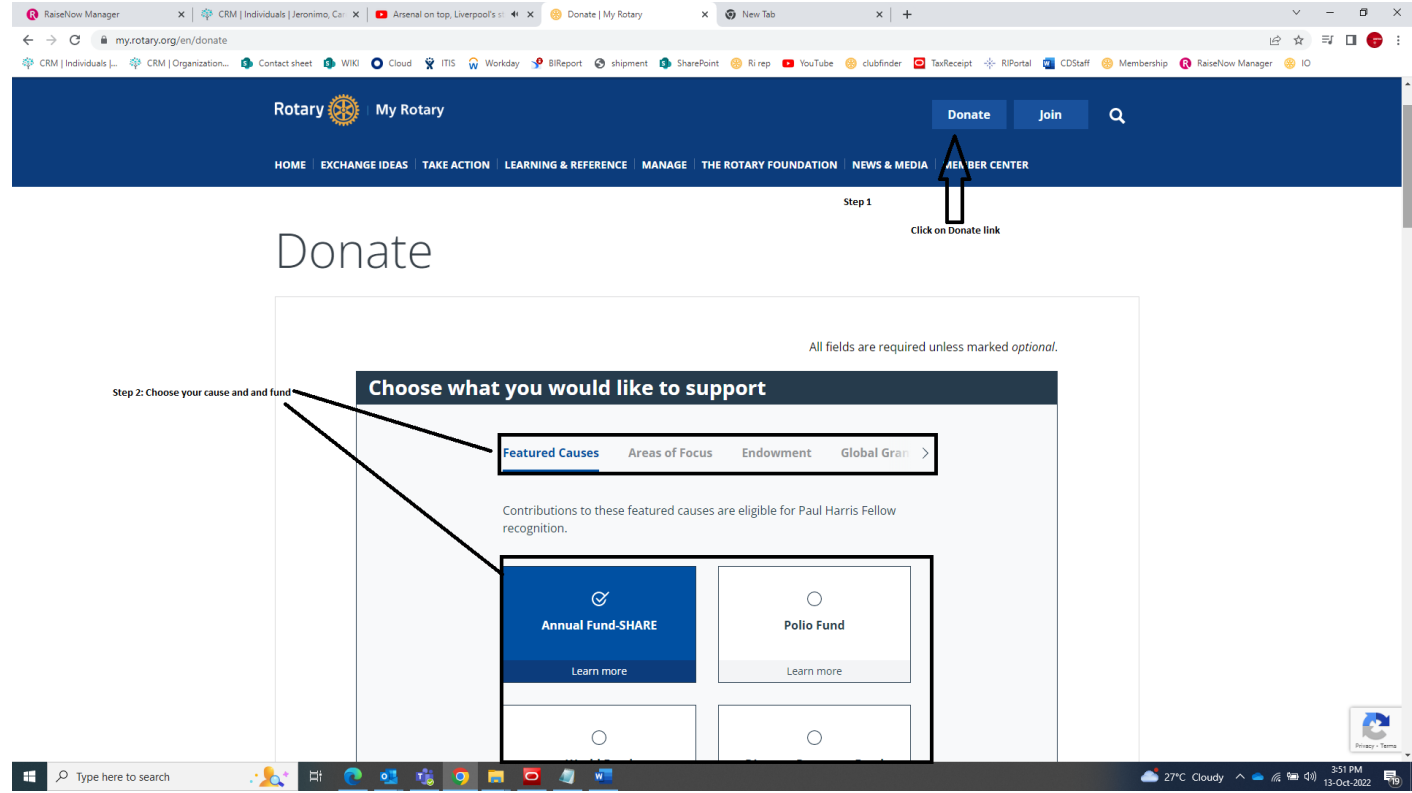

Once chosen, the donor has the option to make the contribution (if needed) in honor or in memory of someone. And second option of choosing on behalf of member and/or club . If not, please proceed with choosing the country and currency and whether the contribution is a one-time donation or a recurring one (Rotary Direct). You can also choose the amount of contribution to be made.

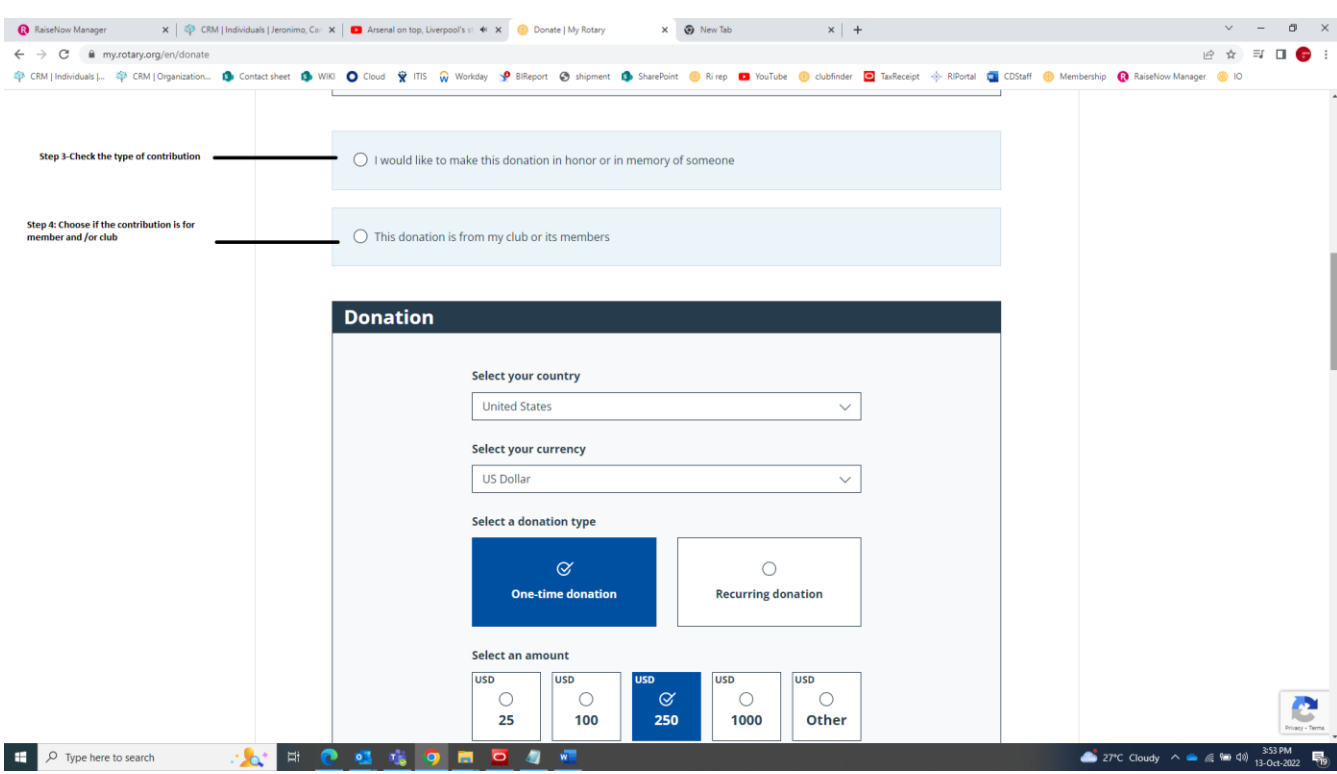

Step 4: Next, please fill in the personal information section:

Step 5: Next, please enter your billing information which should match the address your card issuer/bank has on file:

Step 6: The final step is to enter your card information after which you would have the option to 'Review' your donation before submitting it, or you can click on the 'Submit' button directly to complete the payment.

In case you should face any issues with making your contribution online, please contact us by email at rotarysupportcenter@rotary.org or give us a call at +1-866-976-8279 (Monday to Friday, 8am to 5pm CST).